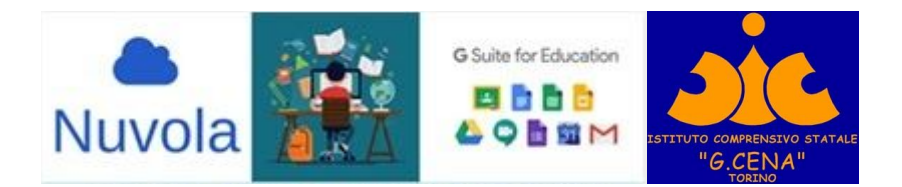

## **COME ISCRIVERSI alle CLASSROOM dei DOCENTI ISTRUZIONI PER FAMIGLIE E STUDENTI**

**CLASSROOM** è l'applicazione di G-SUITE che crea una classe virtuale

**Utilizzare il browser CHROME, INDISPENSABILE PER QUESTA APPLICAZIONE (si può scaricare gratuitamente al link [https://www.google.com/intl/it\\_it/chrome/](https://www.google.com/intl/it_it/chrome/))**

- **1. Attivazione indirizzo email [cognome.nome@cenatorino.edu.it:](mailto:cognome.nome@cenatorino.edu.it)**
- riceverete tramite registro NUVOLA l'indirizzo email creato dalla scuola in seguito al consenso prestato;
- per attivarlo occorre aprire nel browser la pagina **google.com** e cliccare sul pulsante blu in alto a destra "ACCEDI"

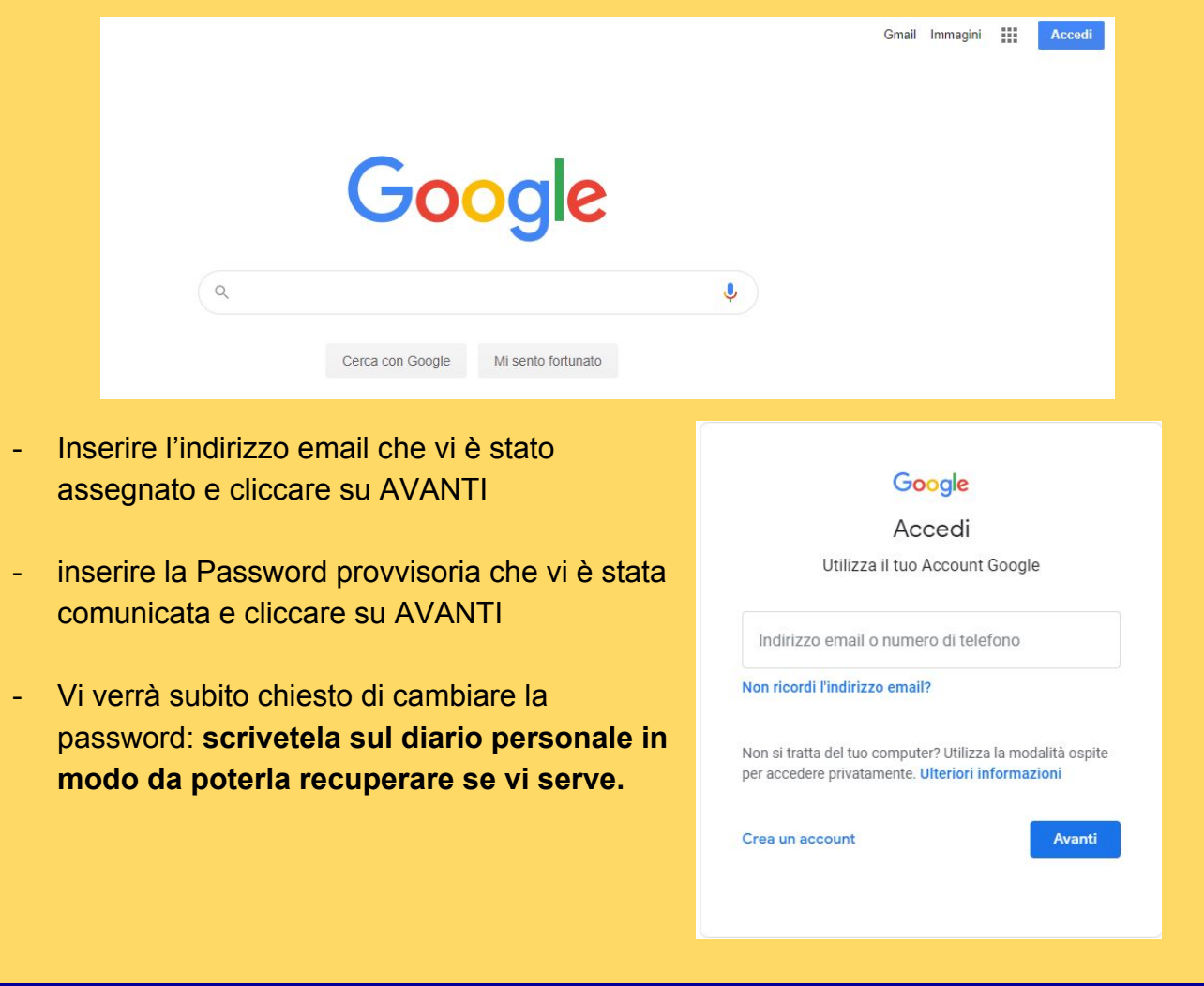

**Istituto Comprensivo "G. Cena" - Torino - 2020 <https://cenatorino.edu.it/>**

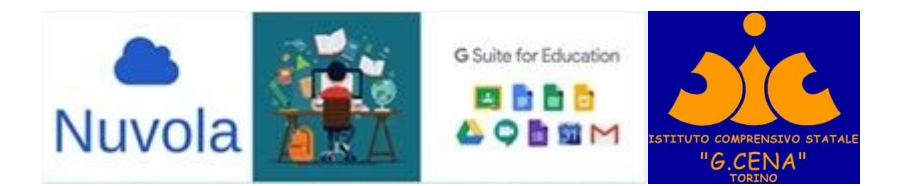

**2.** Riceverete al vostro indirizzo **le email che vi inviteranno ad ISCRIVERVI** alle classi virtuali create dai vostri DOCENTI con Classroom.

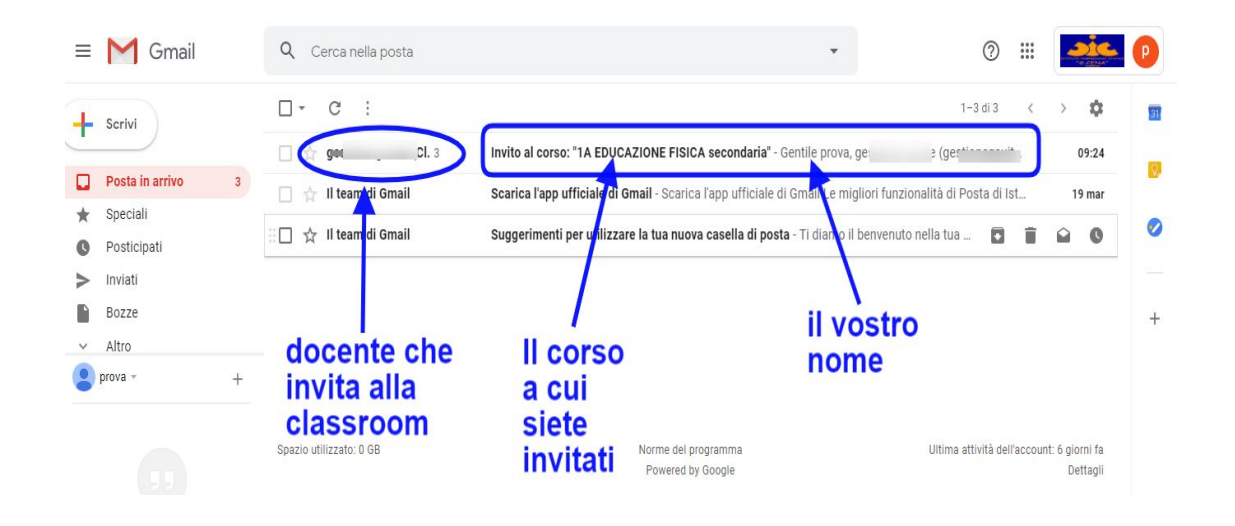

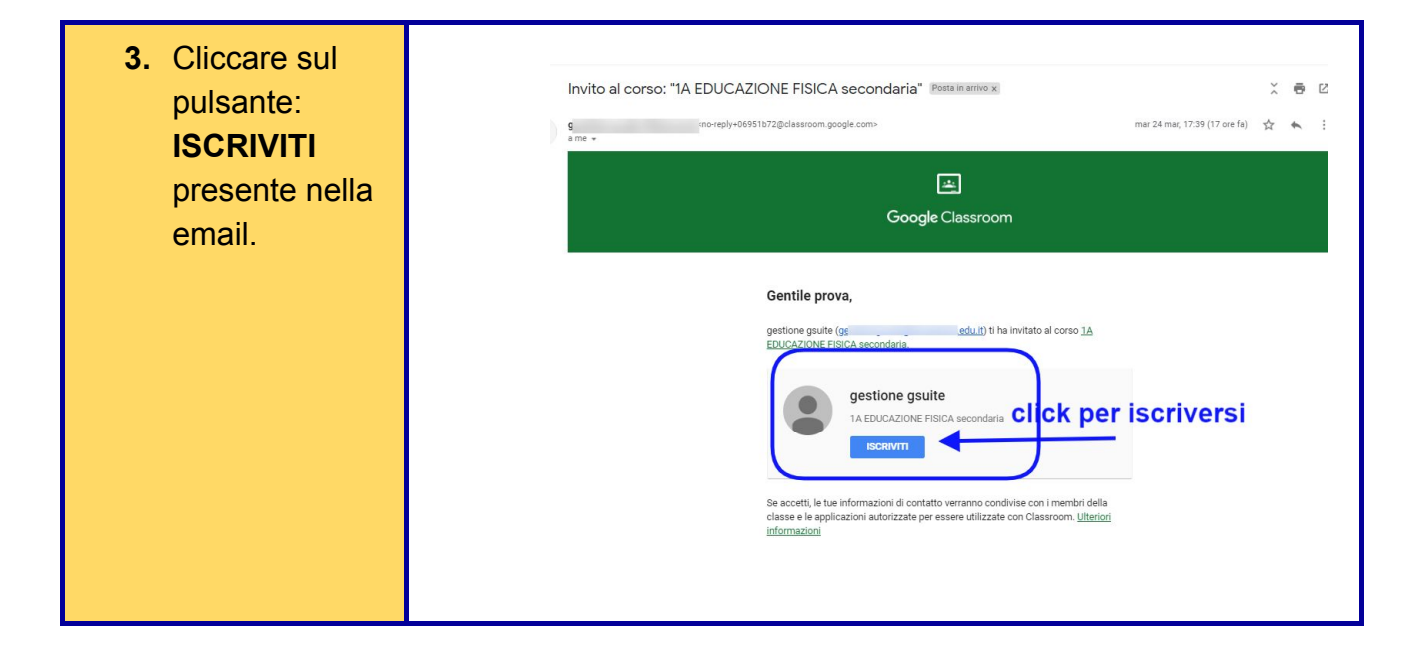

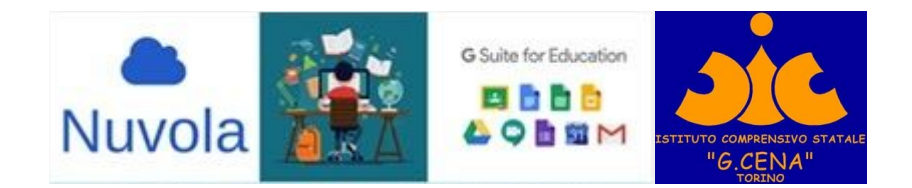

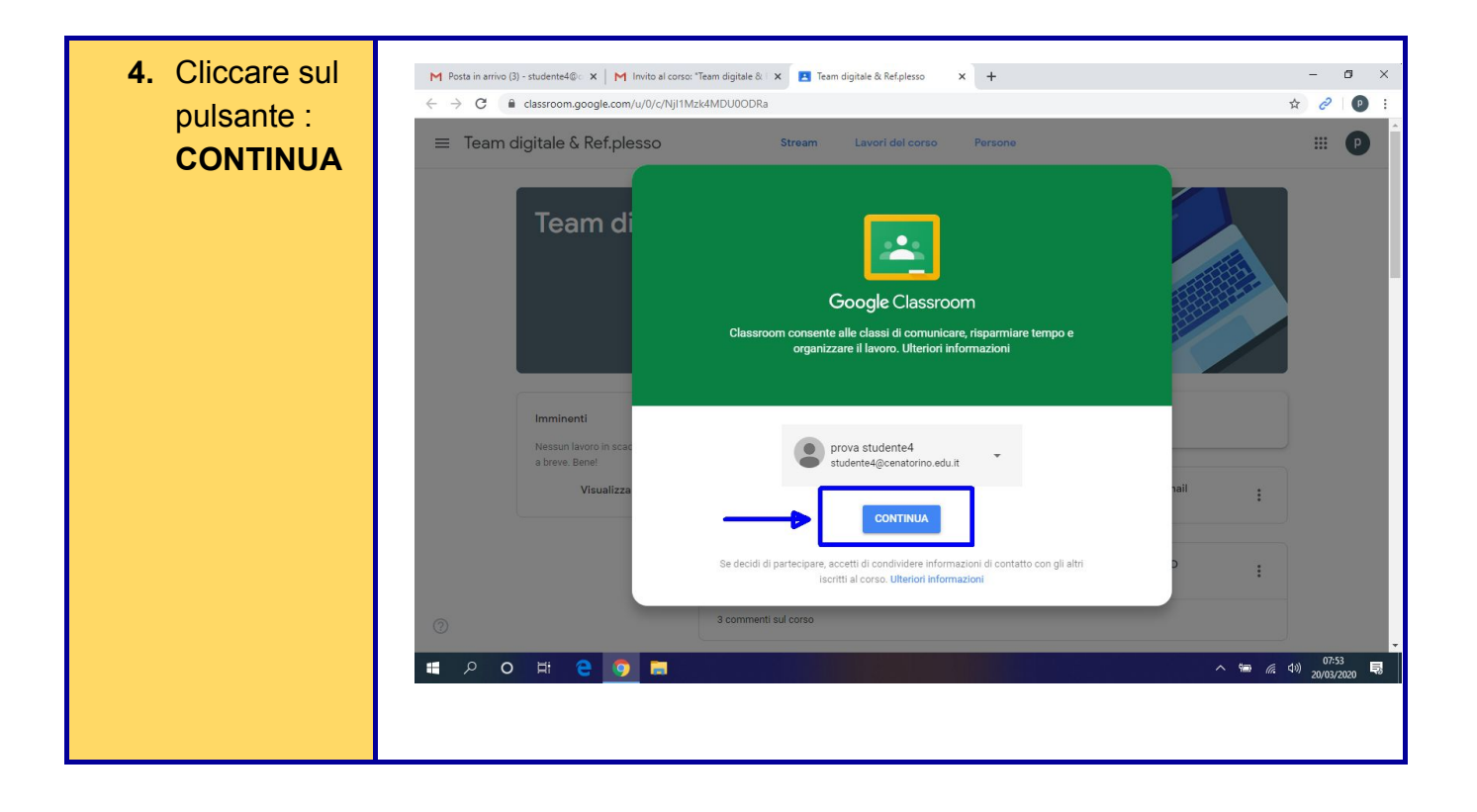

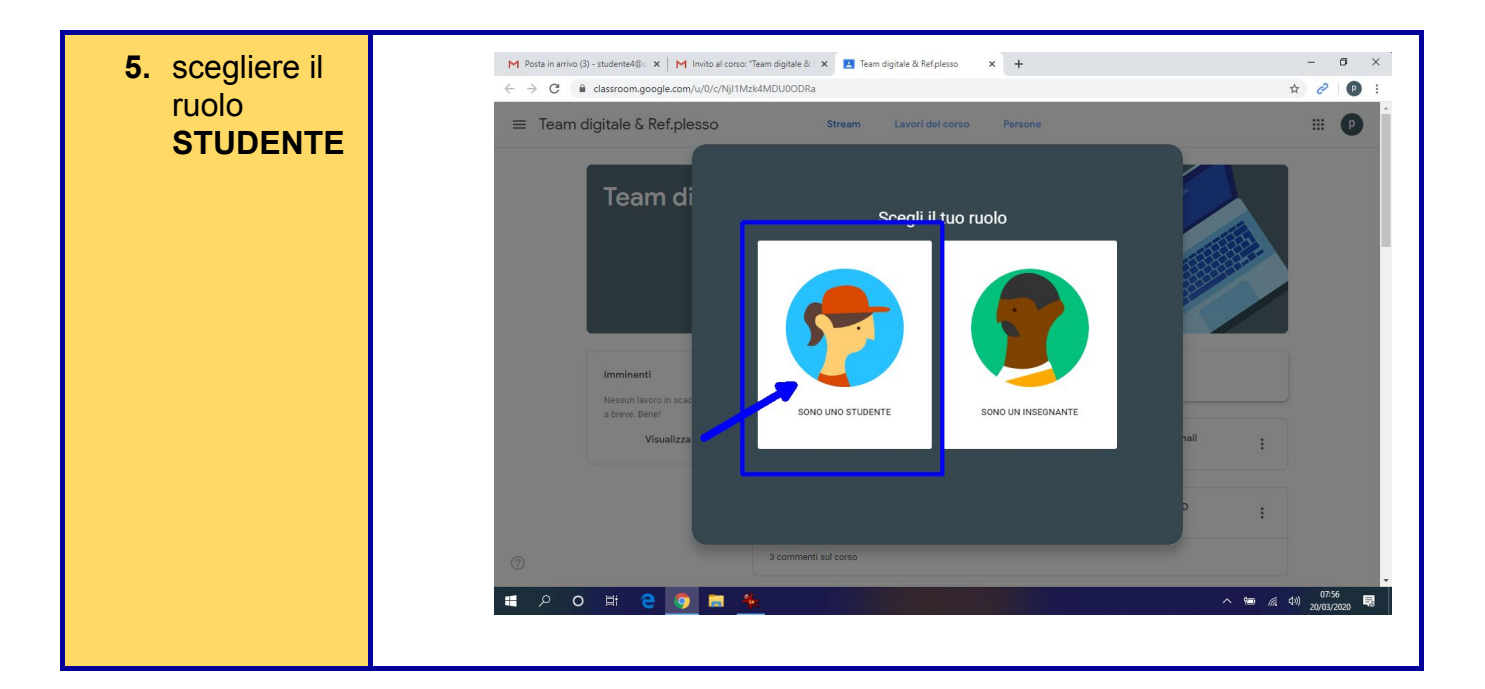

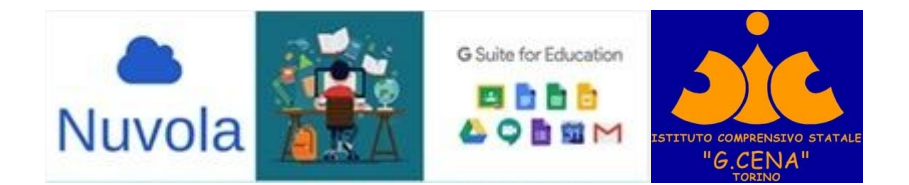

## **ENTRERETE nella classe virtuale**

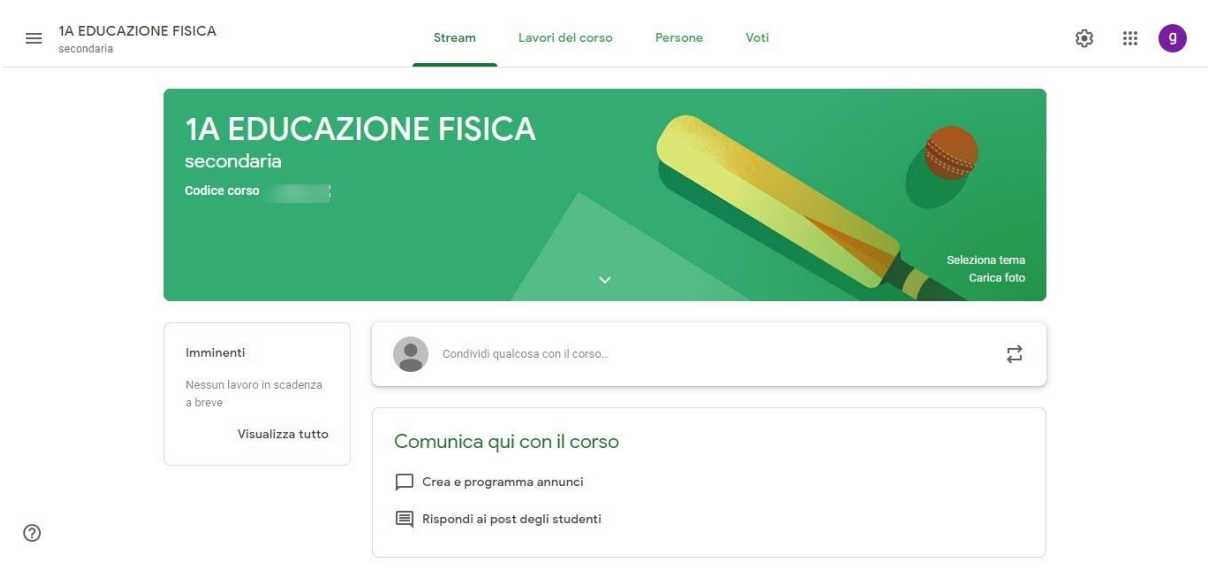

**6. click sui trattini in alto a sinistra** per vedere le altre classi a cui siete iscritti

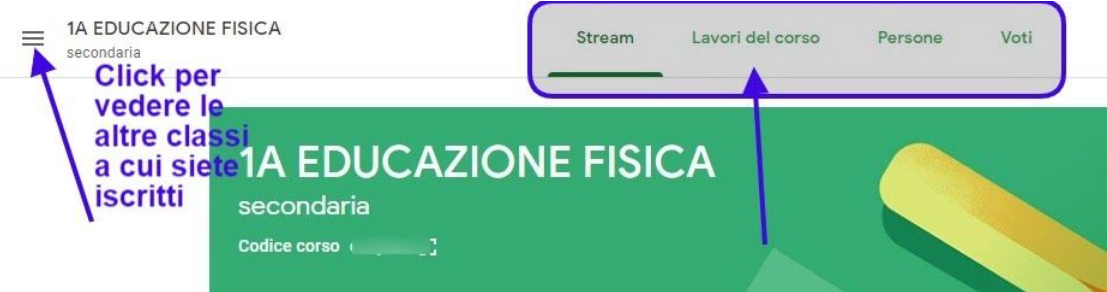

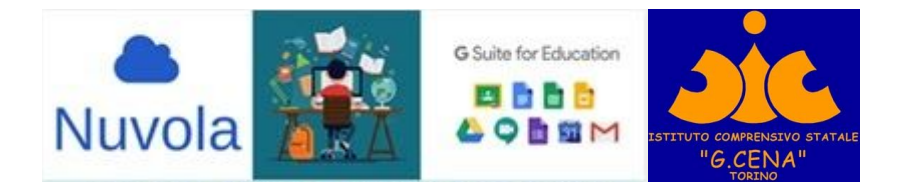

Vi appariranno le altri classi, **con un click** potrete entrare in un'altra classe di un'altra materia

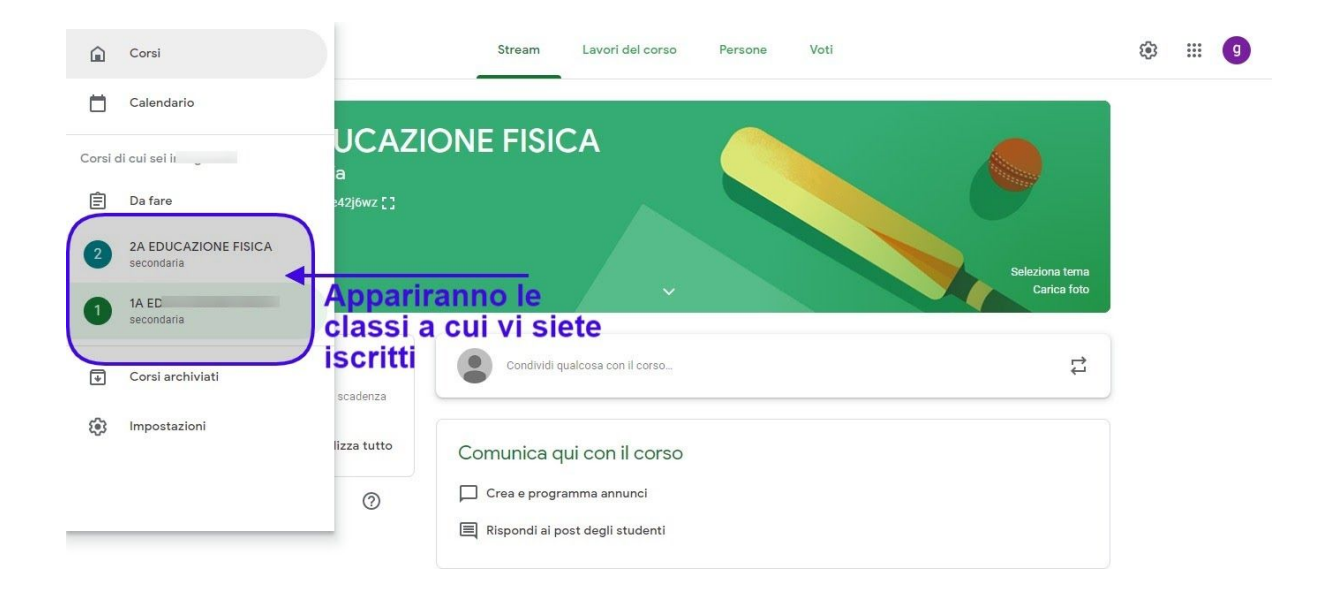

## **BUON LAVORO!!!!!**

**I VOSTRI DOCENTI VI AIUTERANNO A SCOPRIRE QUESTO STRUMENTO DI LAVORO CONDIVISO.**